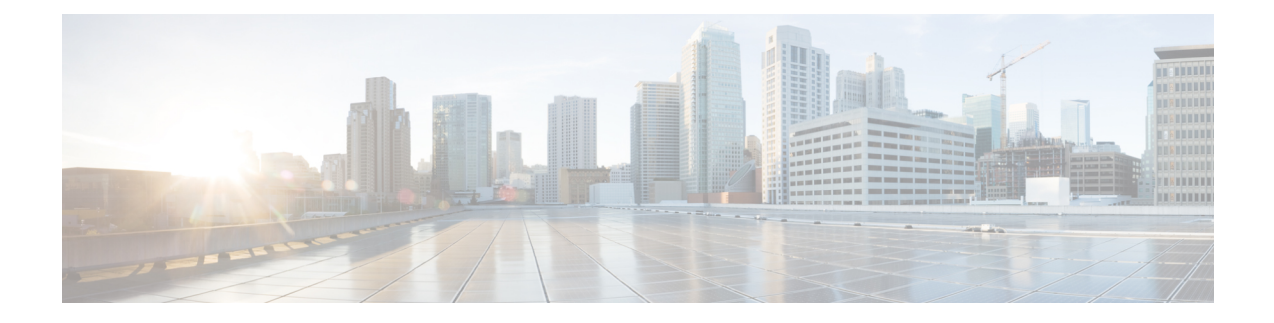

# **Manage SR-PCE and NSO Providers**

This section contains the following topics:

- Manage [Providers,](#page-0-0) on page 1
- Add Cisco SR-PCE [Providers,](#page-2-0) on page 3
- [Multiple](#page-5-0) Cisco SR-PCE HA Pairs, on page 6
- SR-PCE [Configuration](#page-9-0) Examples, on page 10
- Path [Computation](#page-12-0) Client (PCC) Support, on page 13
- Add Cisco NSO [Providers,](#page-13-0) on page 14
- Import [Providers,](#page-14-0) on page 15
- Get [Provider](#page-16-0) Details, on page 17
- Edit [Providers,](#page-17-0) on page 18
- Delete [Providers,](#page-18-0) on page 19
- Export [Providers,](#page-18-1) on page 19

### <span id="page-0-0"></span>**Manage Providers**

Cisco Crosswork Optimization Engine communicates with SR-PCE and NSO providers. Cisco Crosswork Optimization Engine stores the provider connectivity details and makes that information available to applications. For more information on provider functions, see Get [Started.](b_Crosswork_Optimization_Engine_User_Guide_1_2_1_chapter2.pdf#nameddest=unique_3)

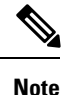

You may see other providers on the UI that do not apply to Cisco Crosswork Optimization Engine. Other Cisco Crosswork Network Automation applications use these providers.

From the **Providers** window, you can add a new provider, update the settings configured for an existing provider, and delete a particular provider. To open this window, choose **Admin** > **Providers**.

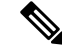

**Note**

Wait until the application responds between performing a succession of updates. For example, adding, deleting, then readding providers in a short time. Topology services may not receive these changes if you perform these actions too quickly. However, if you find that topology is out of sync, restart the topology service. See [Control](b_Crosswork_Optimization_Engine_User_Guide_1_2_1_chapter7.pdf#nameddest=unique_33) Cisco Crosswork Network Automation [Applications](b_Crosswork_Optimization_Engine_User_Guide_1_2_1_chapter7.pdf#nameddest=unique_33) and Services.

### **Figure 1: Providers window**

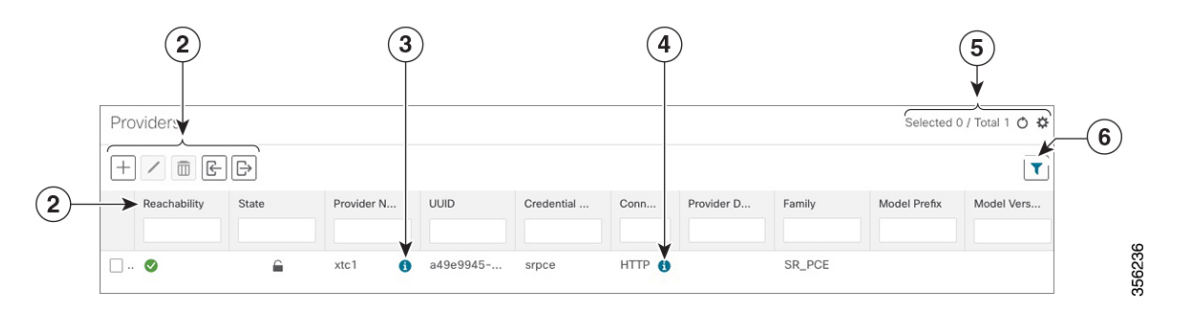

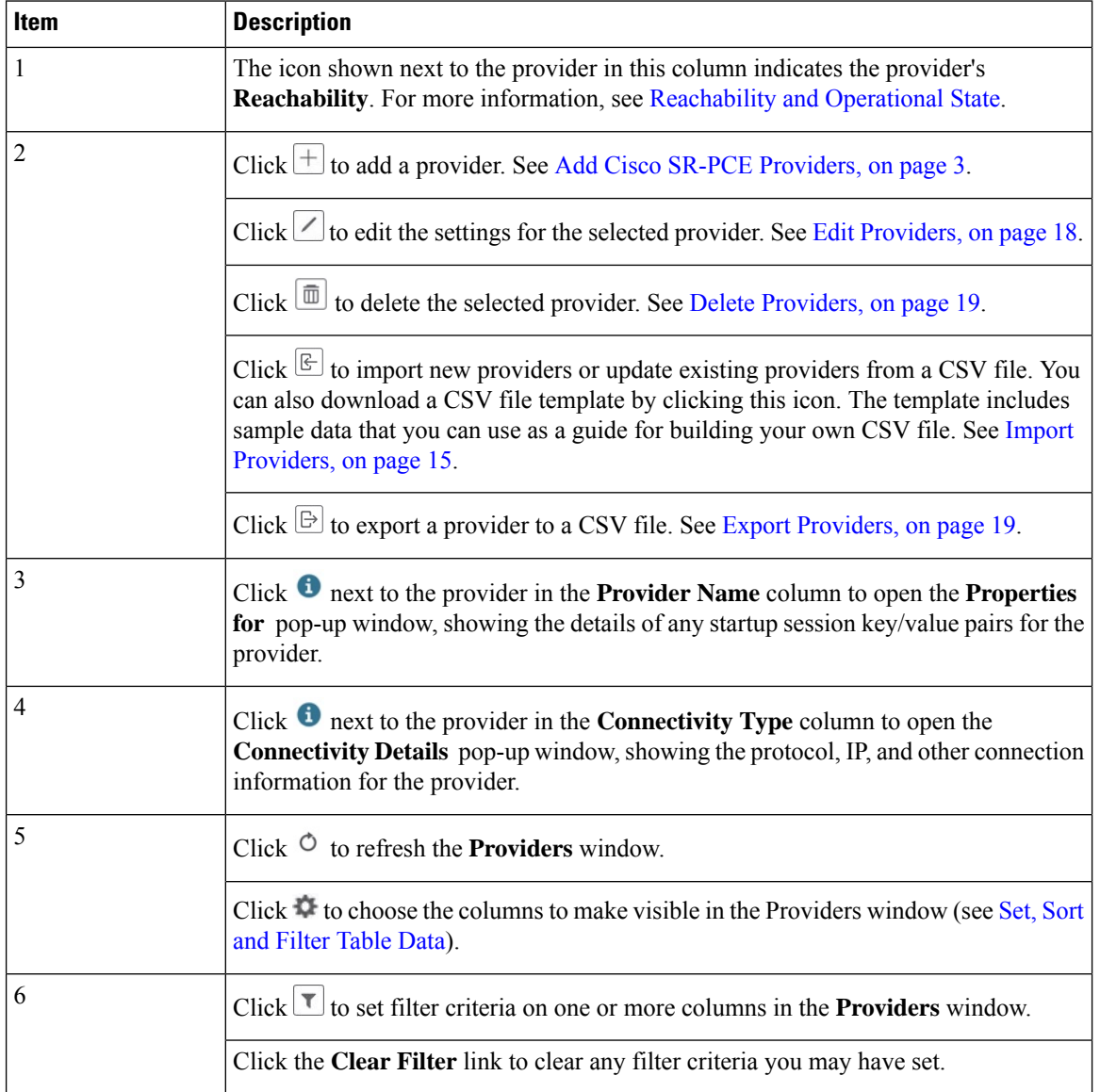

i.

## <span id="page-2-0"></span>**Add Cisco SR-PCE Providers**

Cisco Segment Routing Path Computation Elements (Cisco SR-PCE) providers supply device discovery, management, configuration-maintenance and route-calculation services to Cisco Crosswork Optimization Engine. At least one SR-PCE provider is required in order to learn and discover SR policies, Layer 3 links, and devices. You have the option to configure a second SR-PCE as a backup. Both SR-PCE devices must be connected to the same network as Cisco Crosswork Optimization Engine does not support managing more than one domain.

**Note**

To enable Cisco Crosswork Optimization Engine accessto anSR-PCE as anSDN controller on the management domain, SR-PCE needs to be added as a provider.

Follow the steps below to add (through the UI) up to two instances of Cisco SR-PCE as providers for Cisco Crosswork Optimization Engine.

### **Before you begin**

You will need to:

- Create a credential profile for the Cisco SR-PCE provider (see Create [Credential](b_Crosswork_Optimization_Engine_User_Guide_1_2_1_chapter4.pdf#nameddest=unique_52) Profiles). This should be a basic HTTP text-authentication credential (currently, MD5 authentication is not supported). If the Cisco SR-PCE server you are adding does not require authentication, you must still supply a credential profile for the provider, but it can be any profile that does not use the HTTP protocol.
- Know the name you want to assign to the Cisco SR-PCE provider. This is usually the DNS hostname of the Cisco SR-PCE server.
- Know the Cisco SR-PCE server IP address.
- Know the interface you want to use to communicate between Cisco Crosswork Optimization Engine server and Cisco SR-PCE.
- Determine whether you want to auto-onboard the devices that Cisco SR-PCE discovers and, if so, whether you want the new devices to have their management status set to **off**, **managed** or **unmanaged** when added. For more information, see [Auto-Onboard](#page-4-0) Property Descriptions, on page 5.
- If you plan to auto-onboard devices that the Cisco SR-PCE provider discovers, and set them to a managed state when they are added to the database:
	- Assign an existing credential profile for communication with the new managed devices.
	- The credential profile must be configured with an SNMP protocol.
- For high availability, ensure that you set up two separate Cisco SR-PCE providers with unique names and IP addresses, but with matching configurations (see [Multiple](#page-5-0) Cisco SR-PCE HA Pairs, on page 6).

**Step 1** From the main menu, choose **Admin** > **Providers**.

**Step 2** Click  $\boxed{+}$ .

**Step 3** Enter the following values for the Cisco SR-PCE provider fields:

- a) Required fields:
	- **Provider Name**: Name of the SR-PCE provider that will be used in Cisco Crosswork Optimization Engine.
	- **Credential Profile**: Select the previously created Cisco SR-PCE credential profile.
	- **Family**: Select **SR\_PCE**. All other options should be ignored.
	- **Protocol**: Select **HTTP** and enter **8080**.
	- **IP Address/ Subnet Mask**: Enter the IP address (IPv4 or IPv6) and subnet mask of the server.
	- **Port**: Enter **8080** for the port number.
	- **Provider Properties**: Enter one of the following key/value pairs in the first set of fields (see About [Adding](b_Crosswork_Optimization_Engine_User_Guide_1_2_1_chapter4.pdf#nameddest=unique_48) [Devices](b_Crosswork_Optimization_Engine_User_Guide_1_2_1_chapter4.pdf#nameddest=unique_48) and [Auto-Onboard](#page-4-0) Property Descriptions, on page 5):

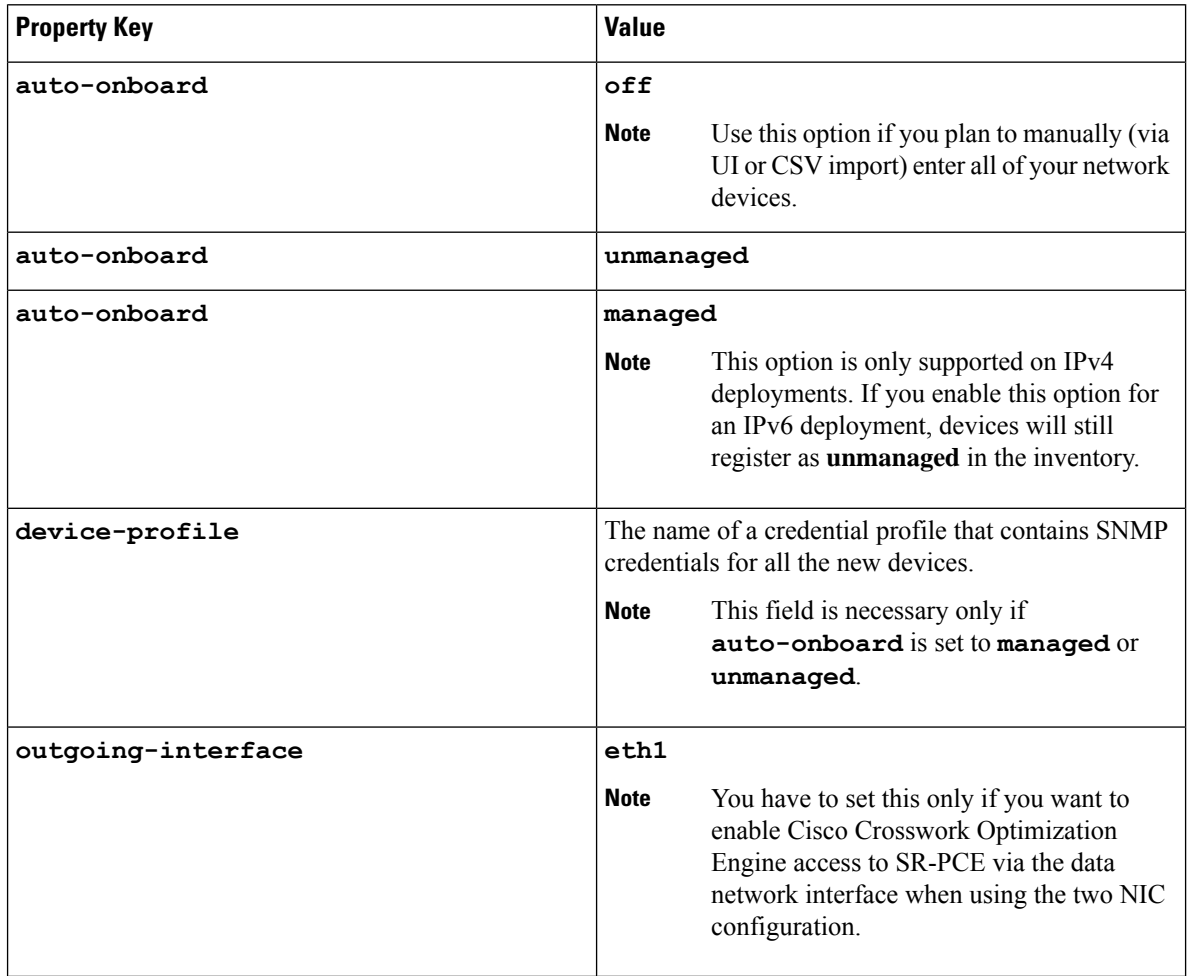

### b) Optional values:

• **Timeout**: The amount of time (in seconds) to wait before timing out the connection to the SR-PCE server. The default is 30 seconds.

**Step 4** When you have completed entries in all of the required fields, click **Save** to add the SR-PCE provider.

Ш

- **Step 5** Confirm that the SR-PCE provider shows a green Reachability status without any errors. You can also view the Events window to see if the provider has been configured correctly.
- **Step 6** Repeat this process for each SR-PCE provider.

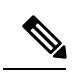

- It is not recommended to modify auto-onboard options (**managed**/**unmanaged**/**off**) once set. If you need to modify them, do the following: **Note**
	- **1.** Delete the provider and wait until deletion confirmation is displayed in the Events page.
	- **2.** Re-add the provider with the updated auto-onboard option.
	- **3.** Confirm the provider has been added with the correct auto-onboard option in the Events page.

### **What to do next**

- If you entered the **auto-onboard**/**off** pair, navigate to **Device Management** > **Devices** to add a devices (see Import [Devices\)](b_Crosswork_Optimization_Engine_User_Guide_1_2_1_chapter4.pdf#nameddest=unique_58).
- If you opted to automatically onboard devices, navigate to **Device Management** > **Devices** to view the device list. To add more node information such as geographical location details, export the device list (.csv), update it, and import it back. If geographical location data is missing, you will only be able to see device topology using the logical map.

### <span id="page-4-0"></span>**Auto-Onboard Property Descriptions**

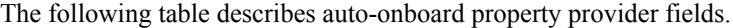

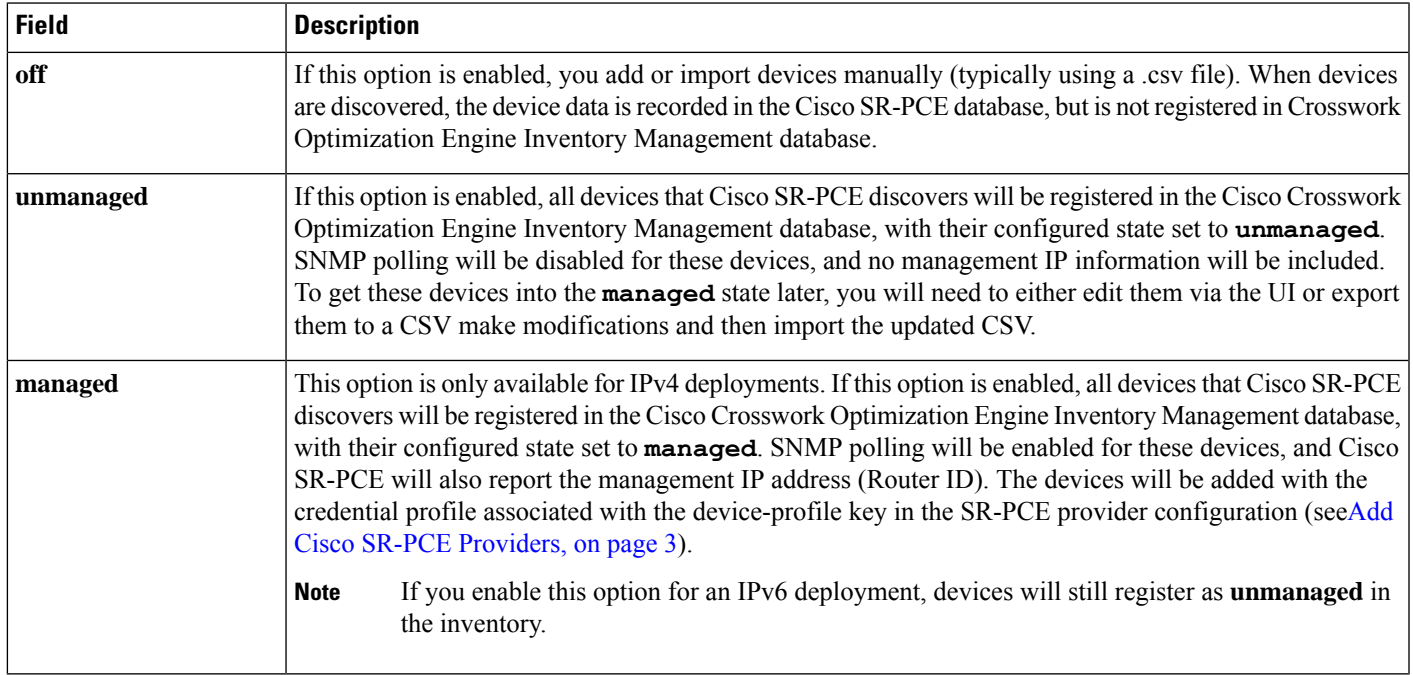

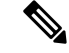

If **managed** or **unmanaged** options are set and you want to delete a device later, you must do one of the following:. **Note**

- Reconfigure and remove the devices from the network before deleting the device from Cisco Crosswork Optimization Engine. This avoids Cisco Crosswork Optimization Engine from rediscovering and adding the device back to Cisco Crosswork Optimization Engine.
- Set auto-onboard to **off**, and then delete the device from Cisco Crosswork Optimization Engine. However, doing so will not allow Cisco Crosswork Optimization Engine to detect or auto-onboard any new devices in the network.

### <span id="page-5-1"></span>**Cisco SR-PCE Reachability Issues**

You can find reachability issues raised in the Events table and reachability status in the **Providers** window (see Get [Provider](#page-16-0) Details, on page 17). If the SR-PCE goes down, all links in the topology will display with the last known state since the SR-PCE cannot send any notification updates. When the SR-PCE becomes

reachable again, a message will show in the **Events** table ( $\Box$ ) that SR-PCE is reconnected and the topology will be updated accordingly. If you find that the SR-PCE goes down for an extended amount of time, it is not syncing, updates are not happening, then delete theSR-PCE and add it back (when connectivity returns) using the UI:

**1.** Execute the following command:

# process restart pce\_server

**2.** From the UI, navigate to **Admin** > **Providers** and delete the SR-PCE provider and then add it back again.

You can also troubleshoot reachability as follows:

- **Step 1** Check device credentials.
- **Step 2** Ping the provider host.
- **Step 3** Attempt a connection using the protocols specified in the connectivity settings for the provider. For an SR-PCE provider, it is typically HTTP and port 8080.

```
curl --raw -vN "http://<hostname or ip-address>:8080/topology/subscribe/txt"
curl --raw -vN "http://<username>:<password>@
```
- <span id="page-5-0"></span>**Step 4** Check your firewall setting and network configuration.
- **Step 5** Check the Cisco SR-PCE host or intervening devices for Access Control List settings that might limit who can connect.

## **Multiple Cisco SR-PCE HA Pairs**

You can set up to three Cisco SR-PCE HA pairs (total of six SR-PCEs) to ensure high availability (HA). Each HA pair of Cisco SR-PCE providers must have matching configurations, supporting the same network topology. In HA, if the primary SR-PCE becomes unreachable, Cisco Crosswork Optimization Engine uses the secondary SR-PCE to discover the network topology. If this pair fails, then the next HA pair takes over and so forth.

The network topology will continue to be updated correctly and you can view SR-PCE connectivity events in the Events table  $\left( \bigbullet \right)$ .

### **Multiple HA Pairs**

In the case of multiple SR-PCE HA pairs, each SR-PCE pair sees the same topology but manages and only knows about tunnels created from its Path Computation Clients (PCCs). In the figure below, note the following:

- HA Pair 1—PCE iosxrv-1 and iosxrv-2 provisions and discovers *only* tunnels whose headends are iosxrv-7 and iosxrv-8. Note that iosxrv-9 and iosxrv-10 are not PCC routers.
- HA Pair 2—PCE iosxrv-3 and iosxrv-4 provisions and discovers *only* tunnels whose headends are iosxrv-11, iosxrv-12, iosxrv-17, and iosxrv-18. Note that iosxrv-13, iosxrv-14, iosxrv-15, and iosxrv-16 are not PCC routers.
- HA Pair 3—PCE iosxrv-5 and iosxrv-6 provisions and discovers *only* about tunnels whose headends are iosxrv-21, and iosxrv-22. Note that iosxrv-19, and iosxrv-20 are not PCC routers.

#### **Figure 2: Sample 3 HA Pair Topology**

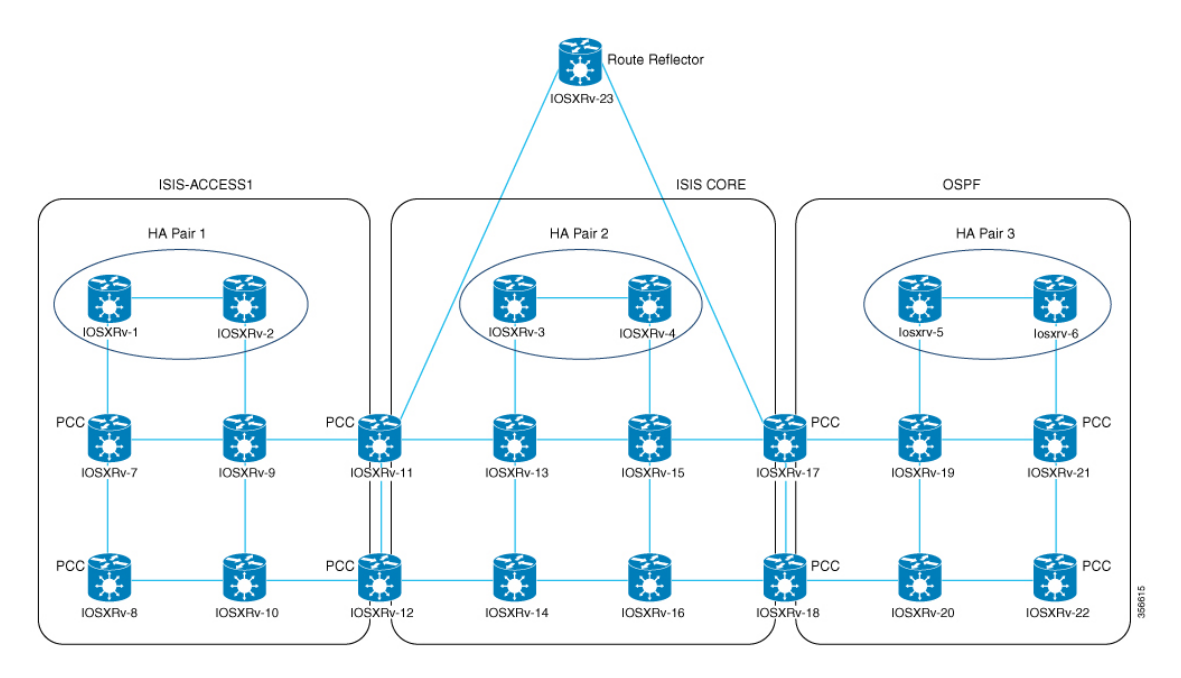

### **Configure HA**

The following configurations must be done to enable each pair of HA Cisco SR-PCE providers to be added in Cisco Crosswork Optimization Engine.

**Note**

There must be resilient IPv4 connectivity between both SR-PCEs to enable HA. The PCE IP address of the other SR-PCE should be reachable by the peer at all times.

Issue the following commands on *each* of the Cisco SR-PCE devices:

Enable the interface:

```
# interface <interface><slot>/<port>
ipv4 address <sync-link-interface-ip-address> <subnet-mask>
no shut
```
### Enable HA:

# pce rest sibling ipv4 *<other-node-pce-address>*

Establish a sync link between the two SR-PCEs:

```
# router static
address-family ipv4 unicast
<other-node-pce-ip-address>/<subnet-mask-length> <remote-sync-link-ip-address>
```
(Optional) # pce segment-routing traffic-eng peer ipv4 *<other-node-pce-ip-address>*

It should be entered for each PCC and not for other PCE nodes.

Issue the following command on the PCC:

For SR Policies: # segment-routing traffic-eng pcc redundancy pcc-centric

For RSVP-TE Tunnels: # mpls traffic-eng pce stateful-client redundancy pcc-centric

### **Confirm Sibling SR-PCE Configuration**

From the SR-PCE, enter the show tcp brief command to verify synchronization between SR-PCEs in HA are intact:

#show tcp brief | include *<remote-SR-PCE-router-id>*

Confirm that following information is correct:

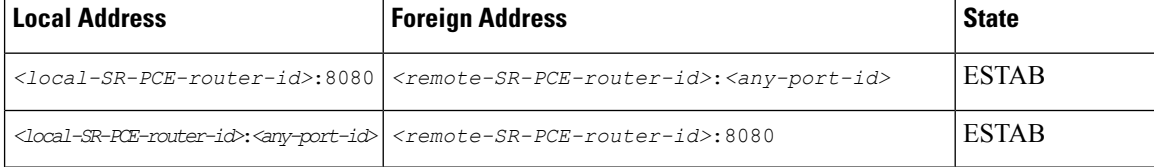

For example:

```
RP/0/0/CPU0:iosxrv-1#sh tcp brief | i 192.168.0.2:
Mon Jun 22 18:43:09.044 UTC
0x153af340 0x60000000 0 0 192.168.0.1:47230 192.168.0.2:8080 ESTAB
0x153aaa6c 0x60000000 0 0 192.168.0.1:8080 192.168.0.2:16765 ESTAB
```
In this example, 192.168.0.2 is the remote SR-PCE IP.

### **SR-PCE Delegation**

Depending on where an SR policy is created, the following SR-PCE delegation occurs:

• SR-PCE initiated—Policies configured on a PCE. SR policies are delegated back to the source SR-PCE.

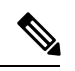

**Note**

• The policy can be PCE initiated even if it is created using the UI, but in that case it is not configured explicitly on SR-PCE.

• RSVP-TE tunnels cannot be configured directly on a PCE.

• PCC initiated—An SR policy or RSVP-TE tunnel that is configured directly on a device. The SR-PCE configured with the lowest precedence is the delegated SR-PCE. If precedence is not set, then SR-PCE with the lowest PCE IP address is the delegated SR-PCE. The following configuration example, shows that **10.0.0.1** is assigned a precedence value of 10 and will be the delegated SR-PCE.

```
segment-routing
  traffic-eng
    pcc
      source-address ipv4 10.0.0.2
      pce address ipv4 10.0.0.1
       precedence 10
       !
      pce address ipv4 10.0.0.8
       precedence 20
       !
       report-all
       redundancy pcc-centric
```
### For RSVP-TE Tunnel:

```
mpls traffic-eng
interface GigabitEthernet0/0/0/0
!
interface GigabitEthernet0/0/0/1
!
interface GigabitEthernet0/0/0/2
!
pce
 peer source ipv4 192.168.0.02
 peer ipv4 192.168.0.9
   precedence 10
  !
 peer ipv4 192.168.0.10
   precedence 20
  !
  stateful-client
  instantiation
  report
  redundancy pcc-centric
   autoroute-announce
  !
!
auto-tunnel pcc
  tunnel-id min 1000 max 5000
```
• Cisco Crosswork Optimization Engine SR-PCE initiated—An SR policy that is configured using Cisco Crosswork Optimization Engine. SR-PCE delegation is random per policy.

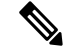

**Note**

OnlySR policies or RSVP-TE tunnels created by Cisco Crosswork Optimization Engine can be modified or deleted by Cisco Crosswork Optimization Engine.

### **HA Notes and Limitations**

- It is assumed that all PCCs are PCEP connected to both SR-PCEs.
- When an SR-PCE is disconnected only from Cisco Crosswork Optimization Engine, the following occur:
	- SR-PCE delegation assignments remain, but the SR-PCE that has been disconnected will not appear in Cisco Crosswork Optimization Engine.
- You are not able to modify Cisco Crosswork Optimization Engine SR-PCE initiated SR policies if the disconnected SR-PCE is the delegated PCE.
- After an SR-PCE reloads, do the following:
- **1.** Execute the following command:
	- # process restart pce\_server
- **2.** From the UI, navigate to **Admin** > **Providers**, remove and then add the provider again.
- In some cases, when an SR policy that was created via the UI is automatically deleted (intentional and expected) from Cisco Crosswork Optimization Engine, a warning message does not appear. For example, if the source PCC is reloaded, the UI created SR policy disappears and the user is not informed.
- In an extreme case where one SR-PCE fails on all links (to PCCs/topology devices) except the up-link to Cisco Crosswork Optimization Engine, then topology information will not be accurate in Cisco Crosswork Optimization Engine. When this happens, fix the connectivity issue or delete both SR-PCEs from the Provider page and re-add the one that is reachable.

## <span id="page-9-0"></span>**SR-PCE Configuration Examples**

The following configurations are *examples* to guide you in a multiple SR-PCE setup for HA. Please modify accordingly.

**Sample redundant SR-PCE configuration (on PCE)**

```
pce
address ipv4 192.168.0.7
rest
  sibling ipv4 192.168.0.6
```
#### **Sample redundant SR-PCE Configuration (PCC)**

```
segment-routing
traffic-eng
 pcc
   source-address ipv4 192.0.2.1
  pce address ipv4 192.0.2.6
   precedence 200
   !
  pce address ipv4 192.0.2.7
   precedence 100
   !
  report-all
   redundancy pcc-centric
```
**Sample redundant SR-PCE Configuration (on PCC) for RSVP-TE**

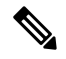

**Note** Loopback0 represents the TE router ID.

```
ipv4 unnumbered mpls traffic-eng Loopback0
!
mpls traffic-eng
```

```
pce
 peer source ipv4 209.165.255.1
 peer ipv4 209.165.0.6
  precedence 200
  !
 peer ipv4 209.165.0.7
  precedence 100
  !
 stateful-client
  instantiation
  report
  redundancy pcc-centric
  autoroute-announce
 !
!
auto-tunnel pcc
 tunnel-id min 1000 max 1999
!
!
```
### **Sample SR-TM Configuation**

```
telemetry model-driven
destination-group crosswork
 address-family ipv4 198.18.1.219 port 9010
  encoding self-describing-gpb
  protocol tcp
 !
 !
sensor-group SRTM
 sensor-path Cisco-IOS-XR-infra-tc-oper:traffic-collector/afs/af/counters/tunnels
 sensor-path
Cisco-IOS-XR-infra-tc-oper:traffic-collector/vrf-table/default-vrf/afs/af/counters/prefixes
 !
subscription OE
 sensor-group-id SRTM sample-interval 60000
 destination-id crosswork
 source-interface Loopback0
!
traffic-collector
interface GigabitEthernet0/0/0/3
 !
statistics
 history-size 10
```

```
Note
```
The destination address usesthe southbound data interface (eth1) address of the Cisco Crosswork Data Gateway VM.

It is required to push sensor path on telemetry configuration via NSO to get prefix and tunnel counters. It is assumed that the Traffic Collector has been configured with all the traffic ingressinterface. This configuration is needed for demands in the Bandwidth on Demand and Bandwidth Optimization function packs to work.

### **Telemetry Sensor Path**

```
sensor-path Cisco-IOS-XR-infra-tc-oper:traffic-collector/afs/af/counters/tunnels/tunnel
sensor-path
Cisco-IOS-XR-infra-tc-oper:traffic-collector/vrf-table/default-vrf/afs/af/counters/prefixes/prefix
```
**Telemetry configuration pushed by** Cisco Crosswork Optimization Engine **to all the headend routers via NSO**

```
telemetry model—driven<br>| destination—group CW_43dc8a5ea99529715899b4f5218408a785e40fce
 vrf default
  address-family ipv4 172.19.68.206 port 31500
  encoding self-describing-gpb<br>protocol tcp
destination-group CW_4b3c69a200668b0a8dc155caff295645c684a8f8
 vrf default
 address-family ipv4 172.19.68.206 port 31500<br>| encoding self-describing-gpb
  protocol tcp
sensor-group CW_43dc8a5ea99529715899b4f5218408a785e40fce
 sensor-path Cisco-IOS-XR-infra-tc-oper:traffic-collector/afs/af/counters/tunnels/tunnel
sensor—group CW_4b3c69a200668b0a8dc155caff295645c684a8f8<br>sensor—path Cisco—IOS—XR—infra—tc—oper:traffic—collector/vrf—table/default—vrf/afs/af/counters/prefixes/prefix
subscription CW_43dc8a5ea99529715899b4f5218408a785e40fce
 sensor-group-id CW_43dc8a5ea99529715899b4f5218408a785e40fce sample-interval 300000
 destination-id CW_43dc8a5ea99529715899b4f5218408a785e40fce
subscription CW_4b3c69a200668b0a8dc155caff295645c684a8f8
 sensor-group-id CW_4b3c69a200668b0a8dc155caff295645c684a8f8 sample-interval 300000
 destination-id CW_4b3c69a200668b0a8dc155caff295645c684a8f8
```
### **Traffic Collector configurations (all Ingress traffic interface to be added below in the Traffic Collector)**

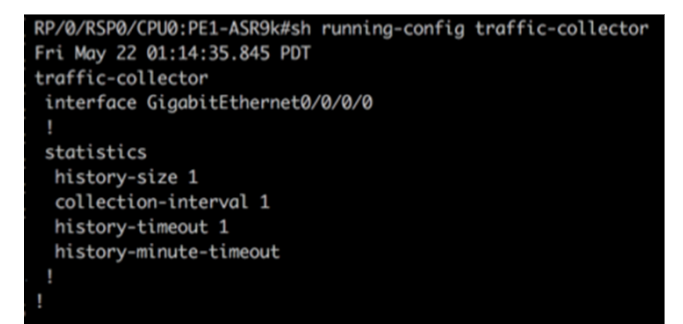

### **Add BGP neighbor next-hop-self for all the prefix (to show TM rate counters)**

```
bgp router-id 5.5.5.5
address-family ipv4 unicast
 network 5.5.5.5/32
  redistribute static
!
address-family link-state link-state
!
neighbor 1.1.1.1
 remote-as 65000
 update-source Loopback0
 address-family ipv4 unicast
   next-hop-self
  !
!
```
### **Traffic collector tunnel and prefix counters**

П

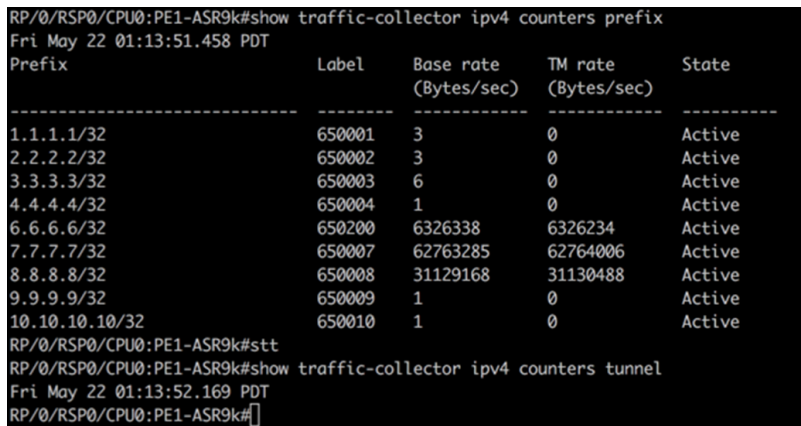

# <span id="page-12-0"></span>**Path Computation Client (PCC) Support**

PCCs can support delegation and reporting of both RSVP-TE tunnels and SR policies to SR-PCE. In order for both to be supported on the same PCC, two separate PCEP connections must be established with the SR-PCEs. Each PCEP connection must have a distinct source IP address (Loopback) on the PCC.

The following is a Cisco IOS-XR configuration example of PCEP connections for RSVP-TE, where 192.168.0.2 is the PCEP session source IP for RSVP-TE tunnels delegated and reported to SR-PCE. It is a loopback address on the router. Two SR-PCEs are configured for PCEP sessions, where the first will be preferred for delegation of RSVP-TE tunnels due to precedence. Auto-tunnel PCC is configured with a range of tunnel IDs that will be used for assignment to PCE-initiated RSVP-TE tunnels like those created in Crosswork Optimization Engine.

```
mpls traffic-eng
interface GigabitEthernet0/0/0/2
admin-weight 1
!
interface GigabitEthernet0/0/0/3
admin-weight 1
 pce
    peer source ipv4 192.168.0.2
    peer ipv4 192.168.0.1
     precedence 10
     !
    peer ipv4 192.168.0.8
     precedence 11
     !
    stateful-client
      instantiation
      report
     !
   !
   auto-tunnel pcc
    tunnel-id min 10 max 1000
   !
!
ipv4 unnumbered mpls traffic-eng Loopback0
rsvp
interface GigabitEthernet0/0/0/2
bandwidth 1000000
```

```
!
interface GigabitEthernet0/0/0/3
bandwidth 1000000
!
!
```
# <span id="page-13-0"></span>**Add Cisco NSO Providers**

Cisco Network Services Orchestrator (Cisco NSO) providers supply device management and configuration maintenance services to Cisco Crosswork Optimization Engine.

Follow the steps below to add (through the UI) a Cisco NSO provider for Cisco Crosswork Optimization Engine. You can also add providers using CSV files (see Import [Providers,](#page-14-0) on page 15).

### **Before you begin**

You will need to:

- Create a credential profile for the Cisco NSO provider (see Create [Credential](b_Crosswork_Optimization_Engine_User_Guide_1_2_1_chapter4.pdf#nameddest=unique_52) Profiles).
- Know the name you want to assign to the Cisco NSO provider.
- Know the Cisco NSO NED device models and driver versions used in your topology.

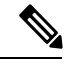

You can find the Cisco NSO and NED versions using the version and package-version commands, as shown in the below examples: **Note**

```
nso@nso-virtual-machine:~$ ncs --version
5.2.03
admin@ncs> show packages package package-version
NAME PACKAGE VERSION
-----------------------------------------------
cisco-iosxr-cli-7.13 7.13.9
```
- Know the Cisco NSO server IP address and hostname.
- Confirm Cisco NSO device configurations (see Sample [Configuration](b_Crosswork_Optimization_Engine_User_Guide_1_2_1_chapter4.pdf#nameddest=unique_51) for Devices in Cisco NSO).

```
Step 1 From the main menu, choose Admin > Providers.
```
**Step 2**  $\text{Click} \left| \frac{+}{-} \right|$ 

- **Step 3** Enter the following values for the Cisco NSO provider fields:
	- a) Required fields:
		- **Provider Name**: Enter a name for the provider that will be used in Cisco Crosswork Optimization Engine.
		- **Credential Profile**: Select the previously created Cisco NSO credential profile.
		- **Family**: Select **NSO**.
- **Device Key**: Select the method that Cisco NSO uses to identify devices uniquely. This will serve as the way Cisco Crosswork Optimization Engine maps the device to Cisco NSO. Choices are: **NONE**, , **INVENTORY\_ID**, or **HOST\_NAME**.
- Under Connection Type(s), **Protocol**: Select the protocol that Cisco Crosswork Optimization Engine will use to connect to the provider. **NETCONF** is usually preferred.
- **IP Address/Subnet Mask**: Enter the IP address (IPv4 or IPv6) and subnet mask of the Cisco NSO server.
- **Port**: Enter the port to use to connect to the Cisco NSO server. The default is **2022**.
- **Model**: Select the model (**Cisco-IOS-XR**, **Cisco-NX-OS**, or **Cisco-IOS-XE**) from the drop-down list and enter its associated NED driver version. Add a model for each type of device that will be used in the topology. If you

have more than one, select  $\pm$  to add another supported model.

• **Version**: Enter the NED software version installed for the device model in NSO.

For more information on fields, see Import [Providers,](#page-14-0) on page 15.

- b) Optional values:
	- **Timeout**: The amount of time (in seconds) to wait before timing out the connection to the Cisco NSO server. The default is 30 seconds.
- <span id="page-14-0"></span>**Step 4** When you have completed entries in all of the required fields, click **Save** to add Cisco NSO as a provider.

# **Import Providers**

Complete the steps below to create a CSV file that specifies providers and then import it into Cisco Crosswork Optimization Engine.

Importing providers from a CSV file adds any providers not already in the database, and updates any providers with the same name as an imported provider. For this reason, it is a good idea to export a backup copy of all your current providers before an import (see Export [Providers,](#page-18-1) on page 19).

- **Step 1** From the main menu, choose **Admin** > **Providers**.
- **Step 2** Click  $\left[\frac{\mathbb{E}}{2}\right]$  to open the **Import CSV** File dialog box.
- **Step 3** If you have not already created a provider CSV file to import:
	- a) Click the **Download sample 'Provider template (\*.csv)' file** link and save the CSV file template to a local storage resource.
	- b) Open the template using your preferred tool. Begin adding rows to the file, one row for each provider.

Use a semicolon to separate multiple entries in the same field. Use two semicolons with no space between them to indicate that you are leaving the field blank. When you separate entries with semicolons, the order in which you enter values is important. For example, if you enter  $SSH$ ; SNMP;NETCONF; TELNET in the **connectivity\_type** field and you enter **22;161;830;23** in the **connectivity\_port** field, the order of entry determines the mapping between the two fields:

• SSH: port 22

I

- SNMP: port 161
- NETCONF: port 830
- Telnet: port 23

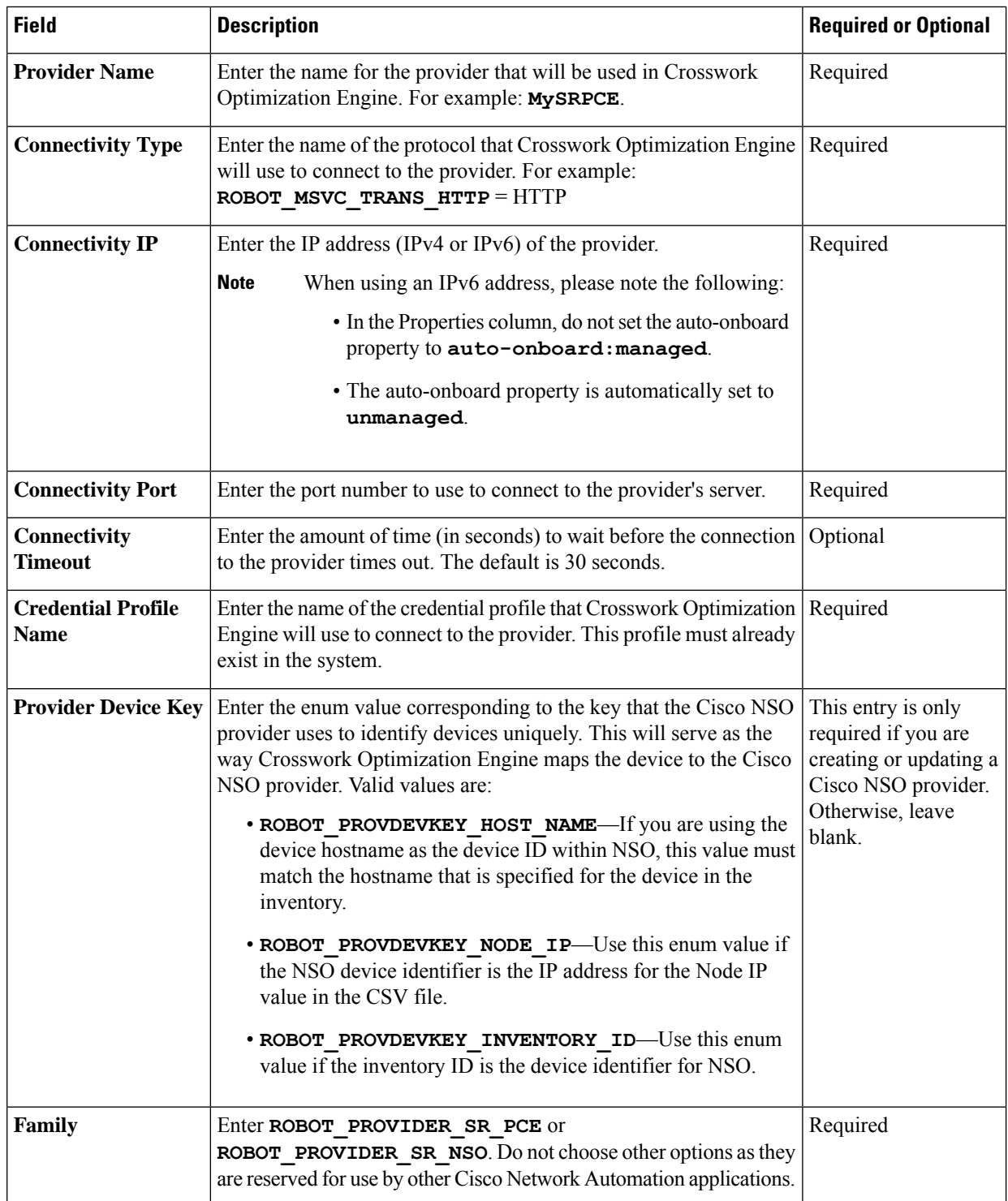

Ш

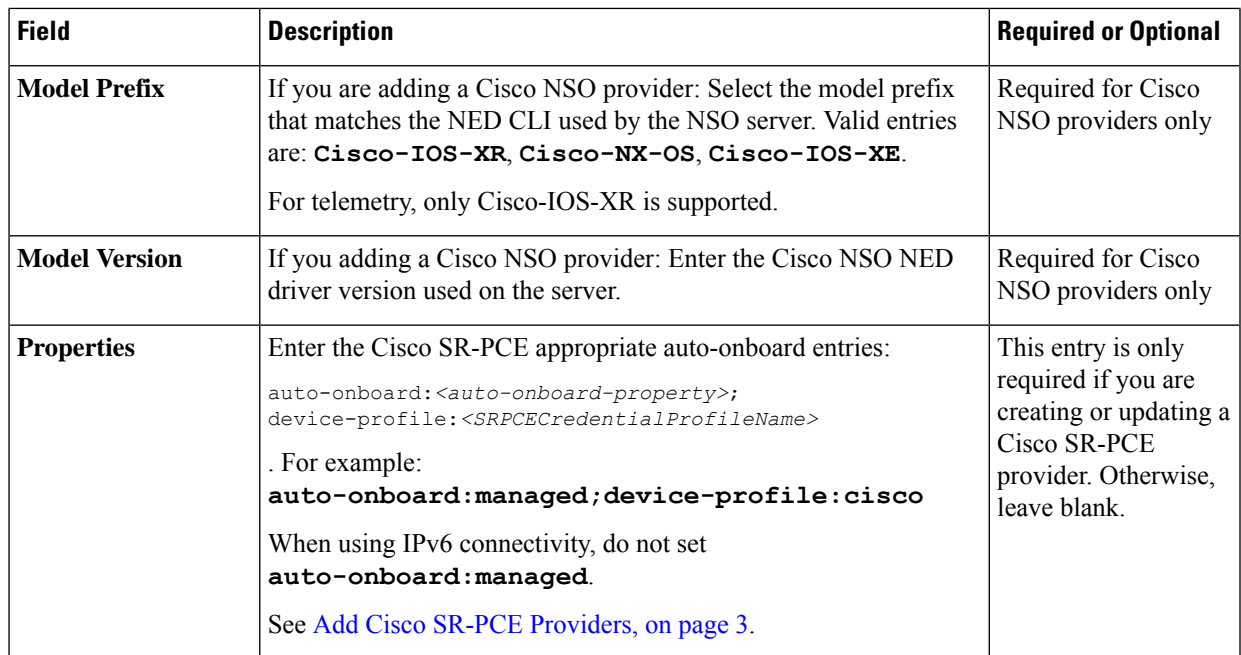

Be sure to delete the sample data rows before saving the file, or they will be imported along with the data you want. The column header row can stay, as it is ignored during import.

- c) When you are finished, save the new CSV file.
- **Step 4** Click **Browse** to navigate to the CSV file you just created and then click **Open** to select it.
- **Step 5** With the CSV file selected, click **Import**.

The provider information you imported should now be displayed in the **Providers** window.

<span id="page-16-0"></span>**Step 6** Resolve any errors reported during the import and check provider details to confirm connection.

# **Get Provider Details**

Use the **Providers** window to get details about your providers and to check on their reachability.

**Step 1** From the main menu, choose **Admin** > **Providers**. For each provider configured in Cisco Crosswork Optimization Engine, the **Providers** window lists information such as the provider's name, universally unique identifier (UUID), associated credential profile, device key, and more, as shown in the figure below.

### **Figure 3: Providers Window**

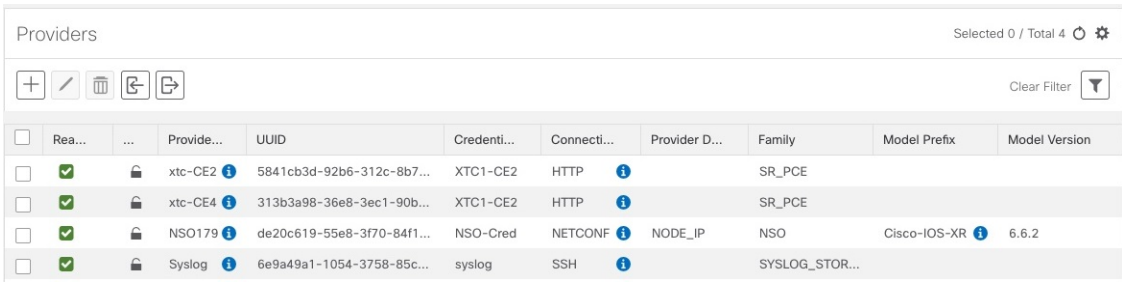

**Step 2** The icons in the **Reachability** column indicate whether a provider is reachable via the listed connectivity protocols. For a description of each icon and its meaning, see [Reachability](b_Crosswork_Optimization_Engine_User_Guide_1_2_1_chapter4.pdf#nameddest=unique_66) and Operational State.

Cisco Crosswork Optimization Engine checks provider reachability immediately after a provider is added or modified. Other than these events, Cisco Crosswork Optimization Engine checks SR-PCE reachability about every 10 seconds.

- **Step 3** Get additional details for any provider, as follows:
	- a) In the **Provider Name** column, click the  $\bullet$  to view provider-specific key/value properties.
	- b) In the **Connectivity Type** column, click the **t**o view detailed connectivity information for the provider, such as provider-specific protocol, IP format, IP address, port, and timeout information.
	- c) When you are finished, click  $\times$  to close the details window.

If you are running into Cisco SR-PCE reachability problems, see Cisco SR-PCE [Reachability](#page-5-1) Issues, on page 6.

# <span id="page-17-0"></span>**Edit Providers**

When editing provider settings, be aware that a provider can be mapped to many devices, even thousands of devices in a large network.

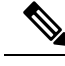

**Note**

.

• Before making any changes to a provider configuration you should be certain that you understand the full impact of the change. If you are unsure about the potential risk of making a change, contact Cisco services for guidance.

• See Add Cisco SR-PCE Providers, on page 3 before modifying an SR-PCE provider. There are additional steps that must be done when editing an SR-PCE provider.

Before editing any provider, it is always good practice to export a CSV backup of the providers you want to change (see Export [Providers,](#page-18-1) on page 19).

- **Step 1** From the main menu, choose **Admin** > **Providers**.
- **Step 2** In the **Providers** window, choose the provider you want to update and click  $\Box$
- **Step 3** Make the necessary changes and then click **Save**.
- **Step 4** Resolve any errors and confirm provider reachability.

# <span id="page-18-0"></span>**Delete Providers**

Follow the steps below to delete a provider.

You are alerted when you try to delete a provider that is associated with one or more devices or credential profiles.

**Step 1** Export a backup CSV file containing the provider you plan to delete (see Export [Providers,](#page-18-1) on page 19).

- **Step 2** (Optional) Check whether any devices are mapped to the provider and change the provider before deletion.
	- a) From the main menu, choose . The **Network Devices** tab is displayed by default.
	- b) In the **Network Devices** window, enter the obsolete provider name in the **Search** field.
	- c) Check the check box for the device that is mapped to the obsolete provider, and click  $\Box$
	- d) Choose a different provider from the **Provider** drop-down list.
	- e) Click **Save**.
- **Step 3** Delete the provider as follows:
	- a) From the main menu, choose **Admin** > **Providers**.
	- b) In the **Providers** window, choose the provider(s) that you want to delete and click  $\boxed{\overline{1}}$ .
	- c) In the confirmation dialog box, click **Delete**.

# <span id="page-18-1"></span>**Export Providers**

You can quickly export provider data to a CSV file. This is a handy way to keep backup copies of your provider information.

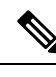

**Note** You cannot edit a CSV file and then re-import it to update existing providers.

- **Step 1** From the main menu, choose **Admin** > **Providers**.
- **Step 2** (Optional) In the **Providers** window, filter the provider list as needed.
- **Step 3** Check the check boxes for the providers you want to export. Check the check box at the top of the column to select all the providers for export.
- **Step 4** Click  $\boxed{\boxdot}$ . Depending on your browser, you will be prompted to select a path and file name to use when saving the CSV file, or to open it immediately.

 $\mathbf I$ 

i.